# 驱避剂健康风险评估模型软件 用户手册

农业部农药检定所

二〇一七年十二月

## 驱避剂健康风险评估模型软件用户手册

## **1.**引言

#### **1.1** 编写目的

编写本使用手册的目的是充分叙述本软件所能实现的功能及其运行环境,以便用户了解 本软件的使用范围和使用方法。本软件的用户主要是驱避剂类卫生杀虫剂产品的研发生产人 员及风险管理者。

#### **1.2** 定义

有效成分:卫生杀虫剂产品中可预防、消灭有害生物的成分。

暴露量:使用者在特定场景中通过不同途径接触农药有效成分的量。

居民允许暴露量:居民通过正常使用而暴露于某种卫生杀虫剂产品,不会对人体造成明 显健康危害的量。

风险系数: 暴露量与居民允许暴露量的比值。

风险评估: 根据各种数据计算风险系数并对其性质加以判断的过程。

## **2.** 软件概述

#### **2.1** 目标

开发驱避剂风险评估模型的目标是方便用户对已在中国登记或准备申请登记的驱避剂 类卫生杀虫剂产品进行居民健康风险评估。模型与行业标准《卫生杀虫剂健康风险评估指南 第 3 部分: 驱避剂》(NY/T 3154.3-2017) 配套。

#### **2.2** 功能

模型的基本功能是根据驱避剂类卫生杀虫剂产品的使用量估算暴露量,再根据其有效成 分的毒理学数据计算其允许暴露量,预测农药产品在使用过程中对居民造成的健康风险,从 而为驱避剂类卫生杀虫剂产品的开发与登记决策提供技术参考。此外软件具有以下辅助功能:

a. 中英双语一键切换

b. 输入数据不完整或不合格时触发的提醒功能

#### **2.3** 性能

a. 数据精确度

本软件主要输入数据主要为产品标签参数及有效成分毒理学数据,在数据精度上无特殊 要求。输出数据为产品的暴露量及风险系数,保留三位有效数字。

b. 时间特性

每次计算时间在 1 分钟以内,主要为输入数据及打印报表所耗时间。

c. 灵活性

软件使用校验规则及提示框对输入数据的规范性进行了限制。如果输入数据出现问题, 软件会自动弹出提示框提醒用户补充或修正输入数据。

## **3.** 运行环境

#### **3.1** 硬件

一般主流的可运行 Windows 操作系统的个人电脑均可完成该软件的运行。

#### **3.2** 支持软件

本软件适用于微软 32 位/64 位 Windows 操作系统。

## **4.** 使用说明

#### **4.1** 安装和初始化

运行本软件无安装,直接双击"驱避剂风险评估模型.exe"可执行文件运行,软件主界 面如图 1 所示,中文系统用户默认启动中文界面,点击图中箭头指示按钮可切换软件语言。

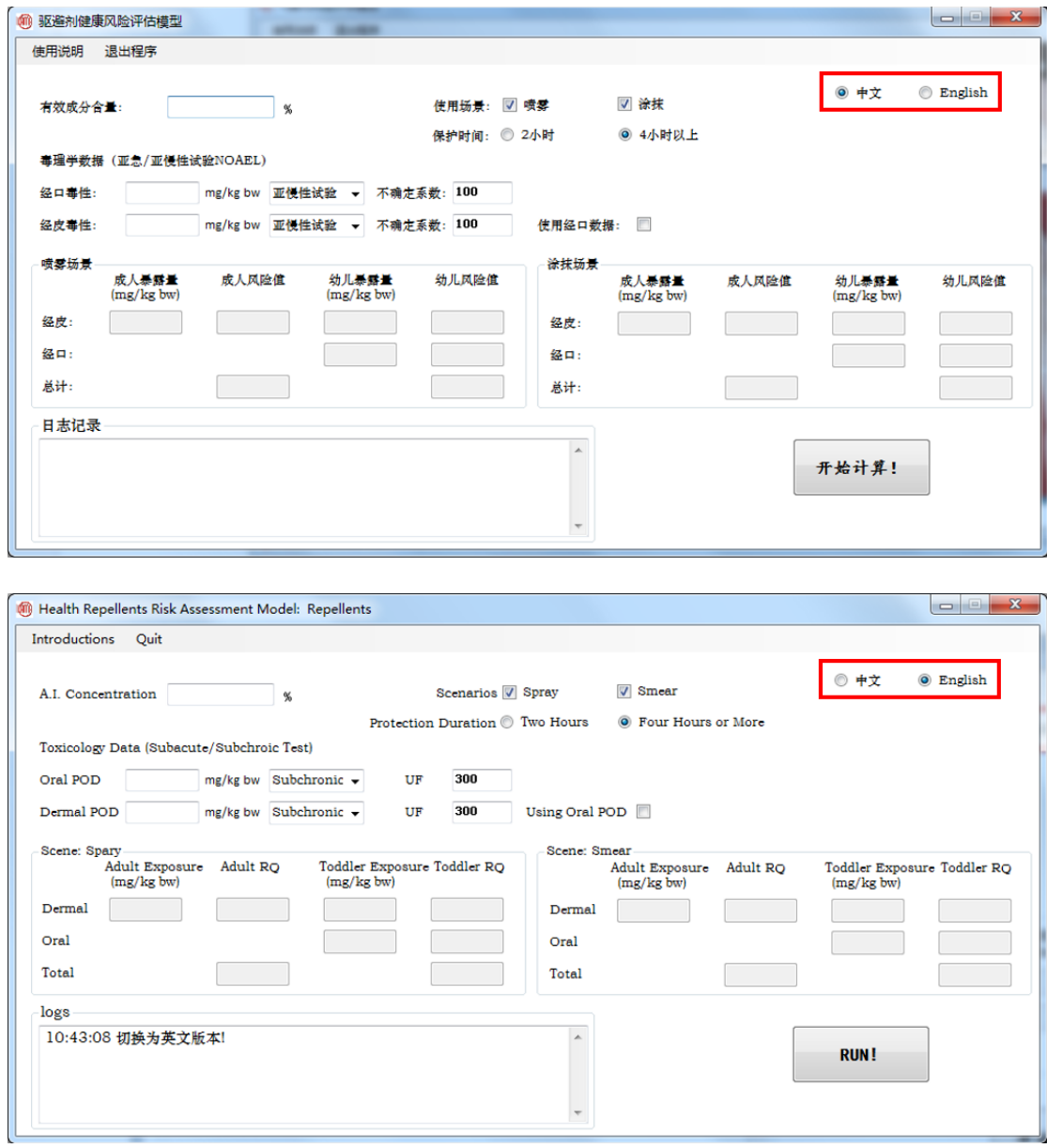

图 1. 软件主界面

### **4.2** 输入

a. 输入产品中某一有效成分的含量, 如图 2 所示。注意, 本软件只支持一次计算一个有效 成分的风险,如果产品包含超过一个有效成分,请分别计算。

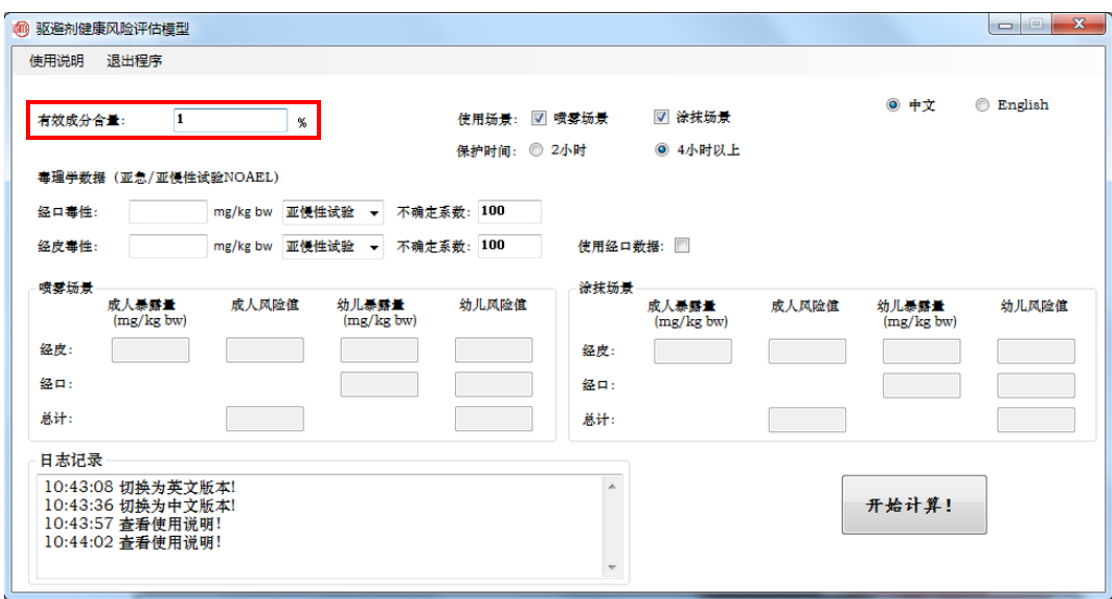

图 2. 有效成分含量选择框

b. 根据产品的使用方式, 选择场景。这里空间喷雾场景通常指在驱避剂的使用方法为 泵式喷雾,通过压力将药液弥散性的喷在皮肤上;涂抹场景通常指涂抹式的使用方法,通过 滴出或挤出药液等方式,再将药液均匀涂抹在皮肤上。场景选择主要根据驱避剂产品的特性 决定,标签上也应有说明。勾选方式如图 3 所示。

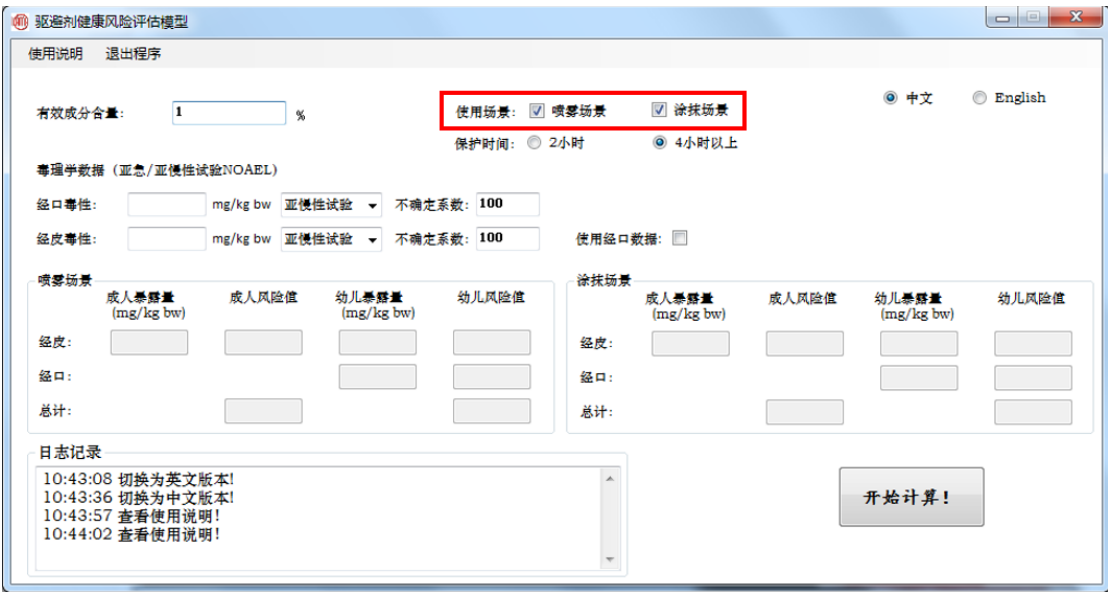

图 3. 使用场景选择

c.选择保护时间:保护时间由驱避剂产品的特性决定,一般从标签中获取。通常分为 2 小时 和 4小时以上两种,即每2小时使用一次驱避剂产品或不低于每4小时使用一次驱避剂产品。 如果保护时间小于 2 小时, 应选择 2 小时作为保护时间; 如果在 2 小时和 4 小时之间, 建议 选择 2 小时作为保护时间,具有一定的保护性。选择方式如图 4 所示。

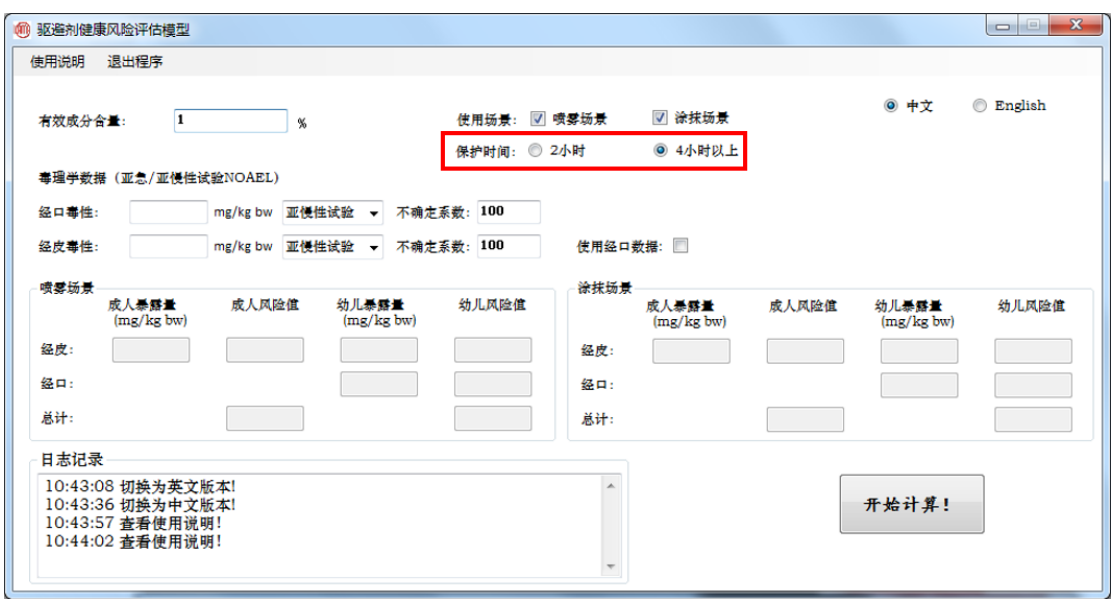

图 4. 保护时间选择

d. 输入有效成分的经口毒性数据和不确定系数: 填写亚急性或亚慢性经口毒性试验的最大 无作用剂量(NOAEL),并在下拉菜单中选择亚急性试验或亚慢性试验。不确定系数默认为: 当选择亚急性试验时为 300,选择亚慢性试验时为 100。但当出现特殊毒性等因素时,应适 当增加不确定系数,详细说明见《卫生杀虫剂健康风险评估指南 第3部分:驱避剂》(NY/T 3154.3-2017)。如图 5 所示。

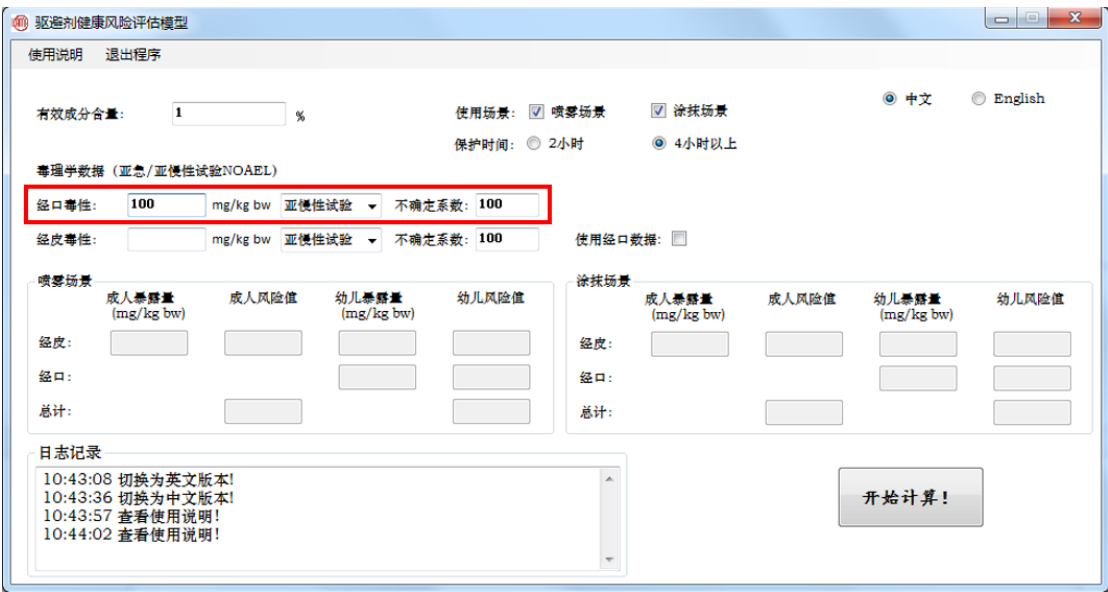

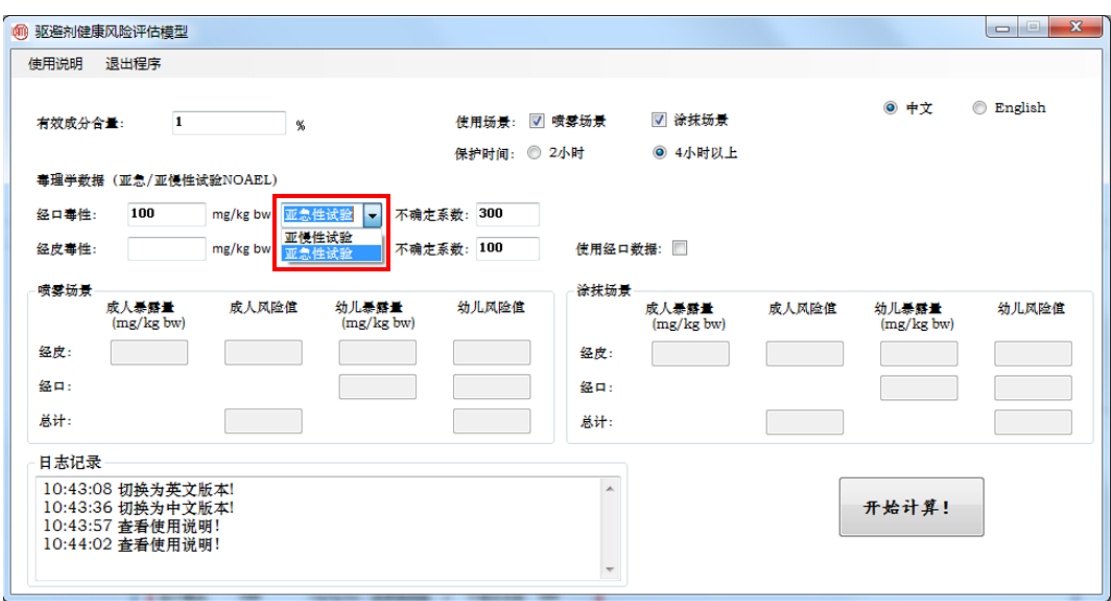

图 5. 经口毒性

e. 输入有效成分的经皮毒性和不确定系数:填写亚急性或亚慢性经皮毒性试验的最大无作 用剂量(NOAEL),并在下拉菜单中选择亚急性试验或亚慢性试验。不确定系数的说明同上。 注意如果没有相关的经皮试验数据,可以使用经口试验数据代替,方法是勾选"使用经口数 据"选项,再填写经皮吸收率和经口吸收率数据,经皮吸收率和经口吸收率的默认值均为 100%。如图 6 所示。

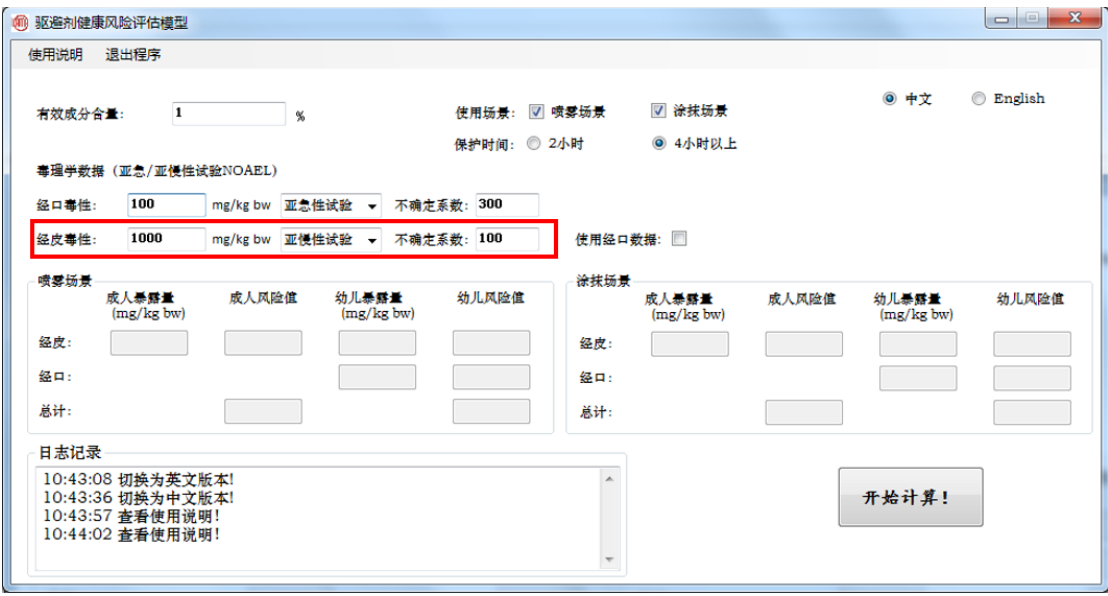

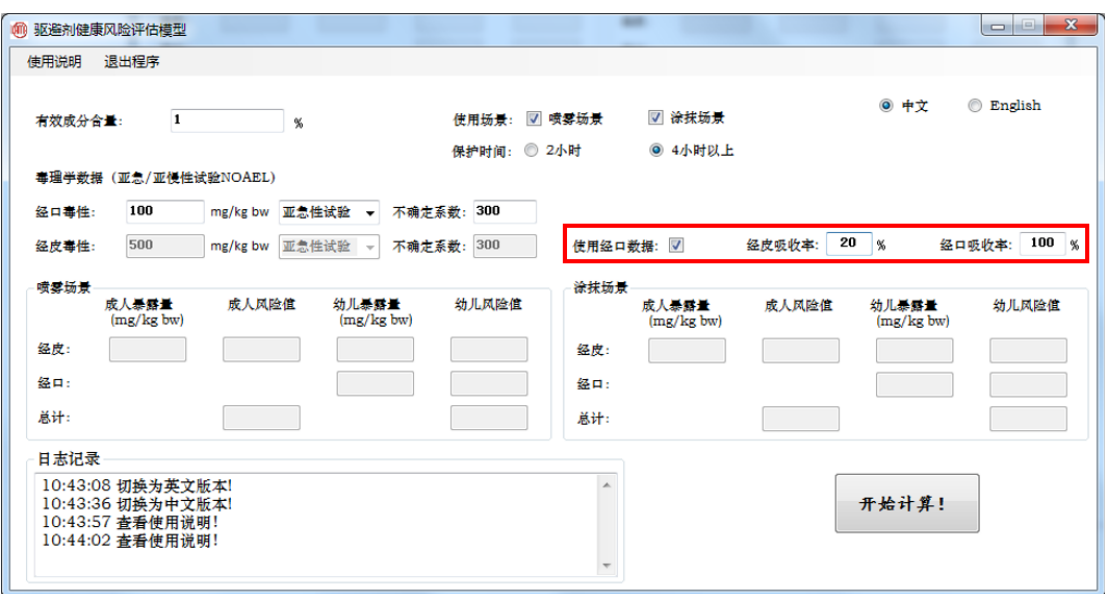

图 6. 经皮毒性

f. 点击"开始计算"按钮开始计算风险。如果未正确填写有效成分含量、毒性数据、不确定 系数或未选择任何使用场景,软件将会停止计算并做出提示。如图 7 所示。

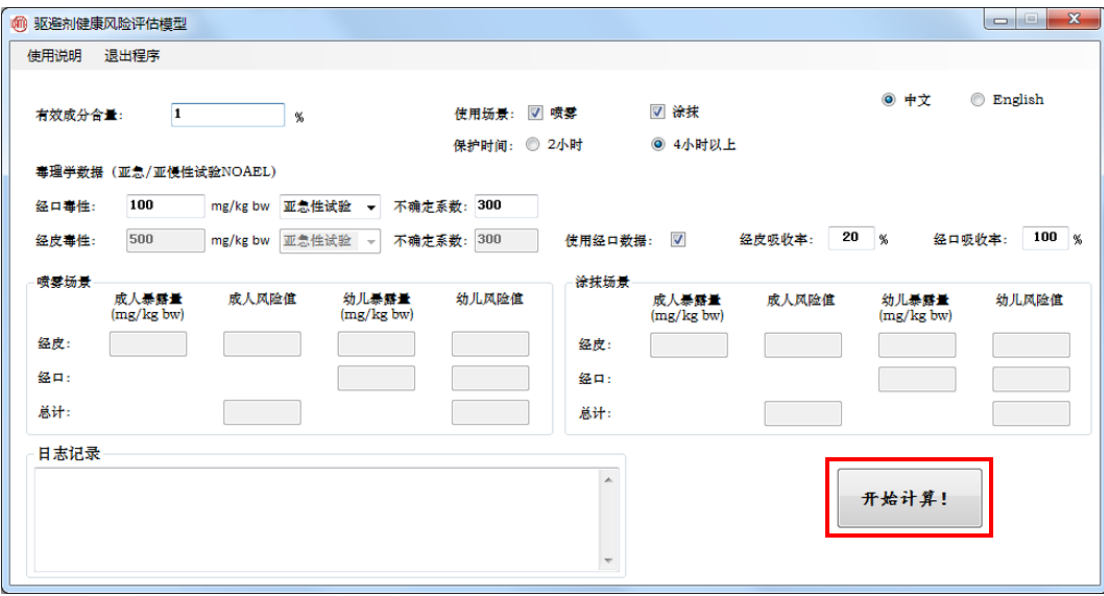

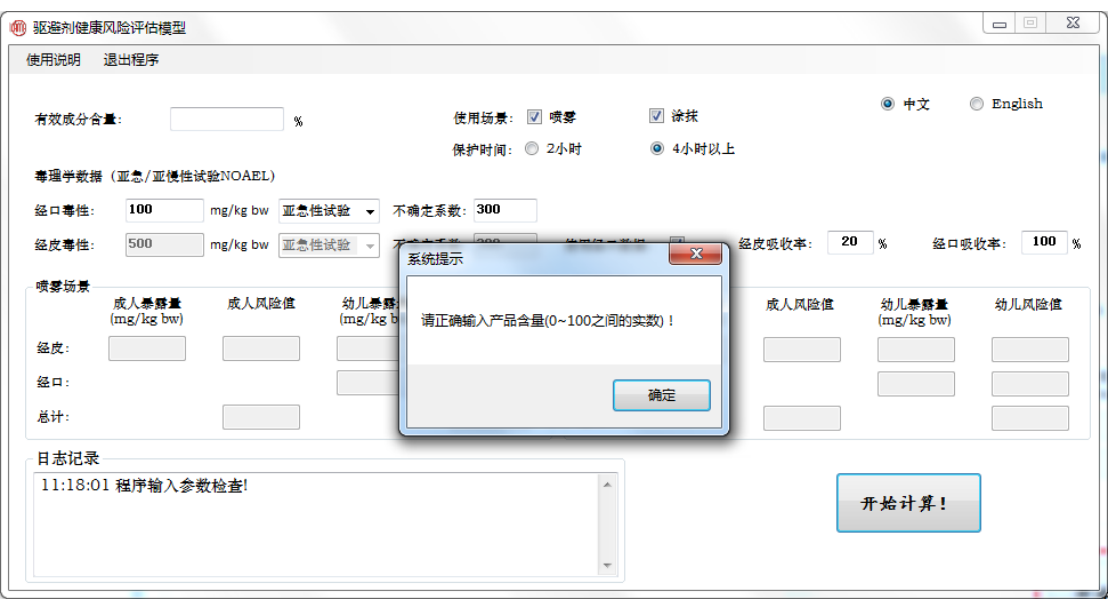

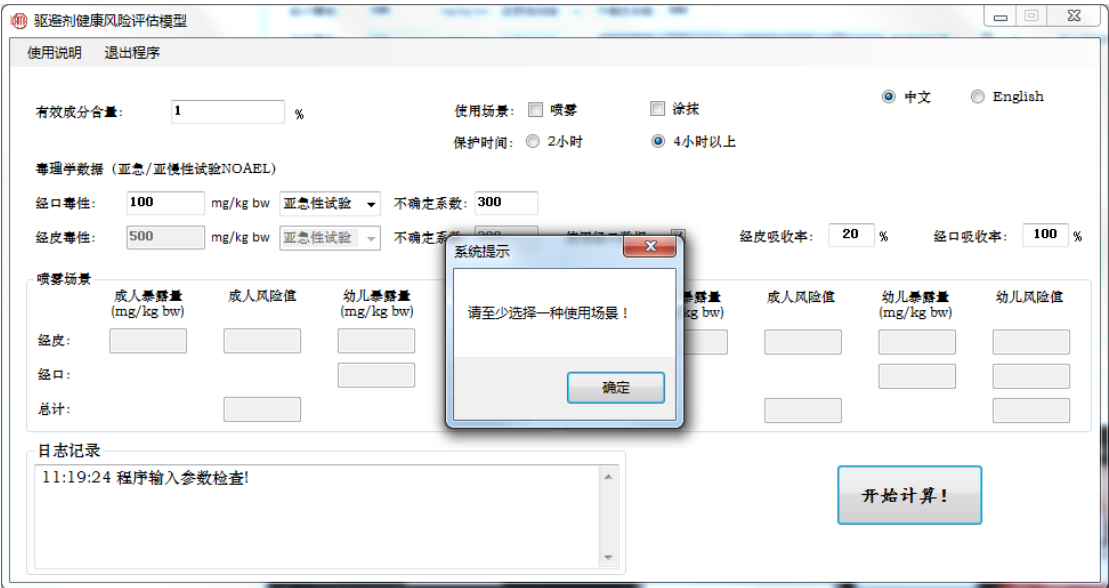

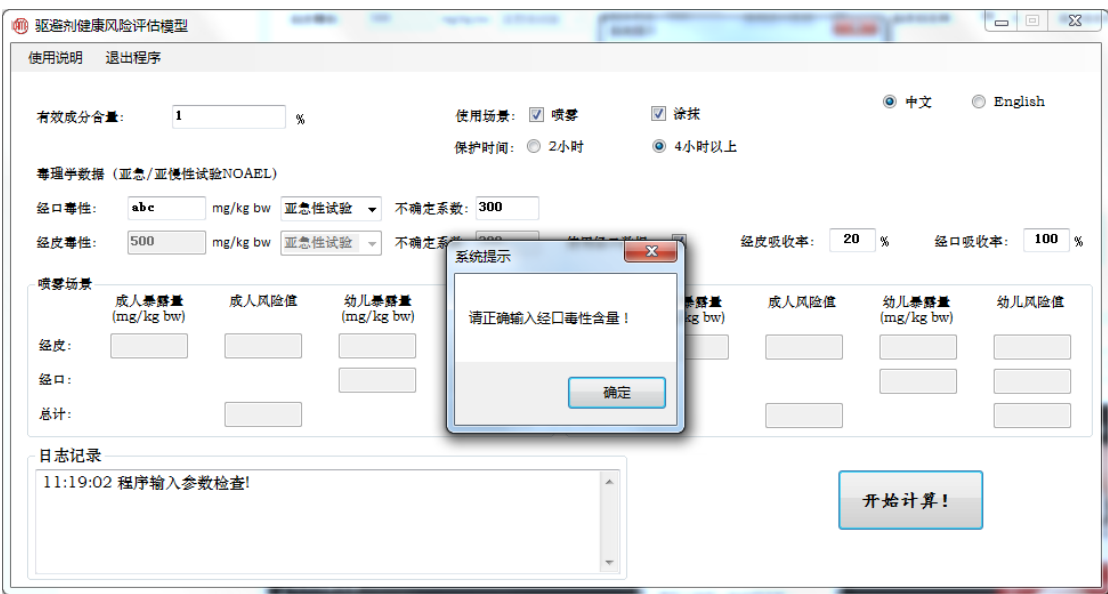

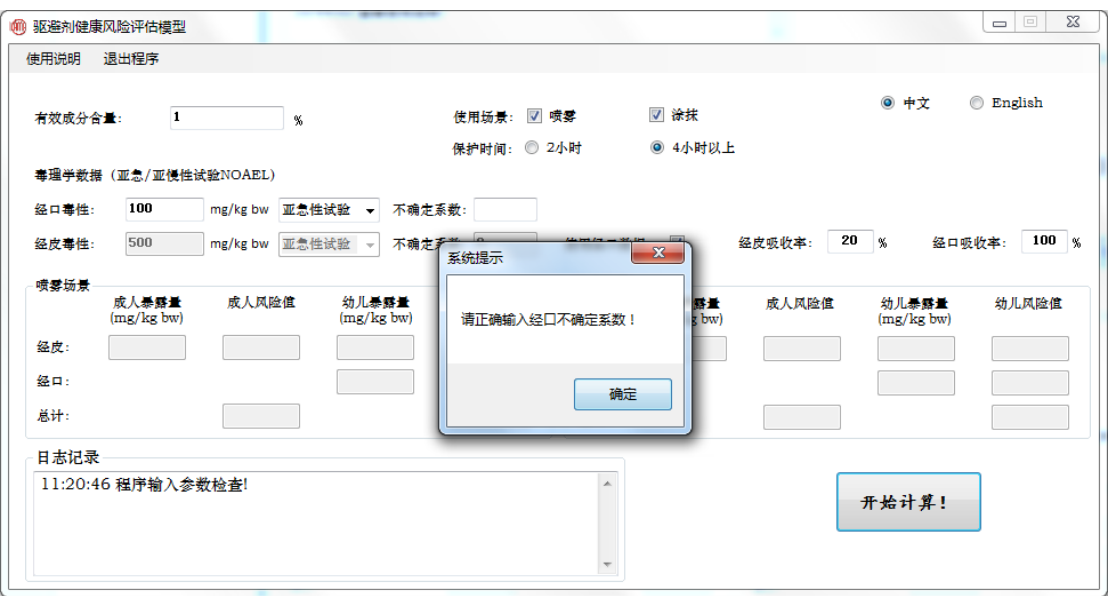

图 7. 开始计算

#### **4.3** 输出

软件计算结果直接在主界面下方显示,左右两块区域分别显示喷雾场景的风险和涂抹喷 雾场景的暴露量和风险。如果未填写毒性数据,则相应的结果只显示暴露量,不显示风险值。 如图 8 所示。

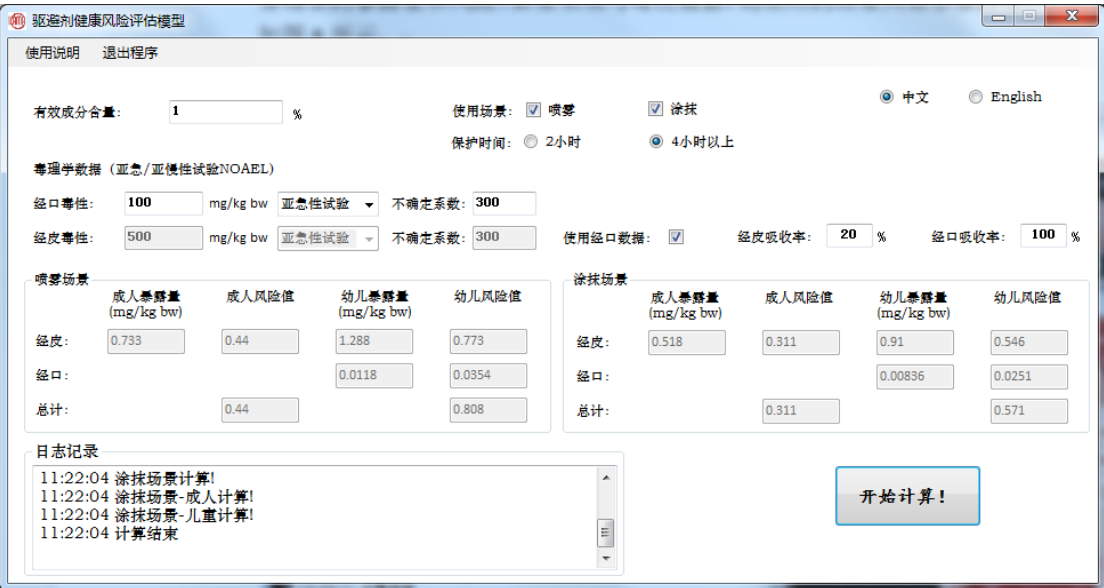

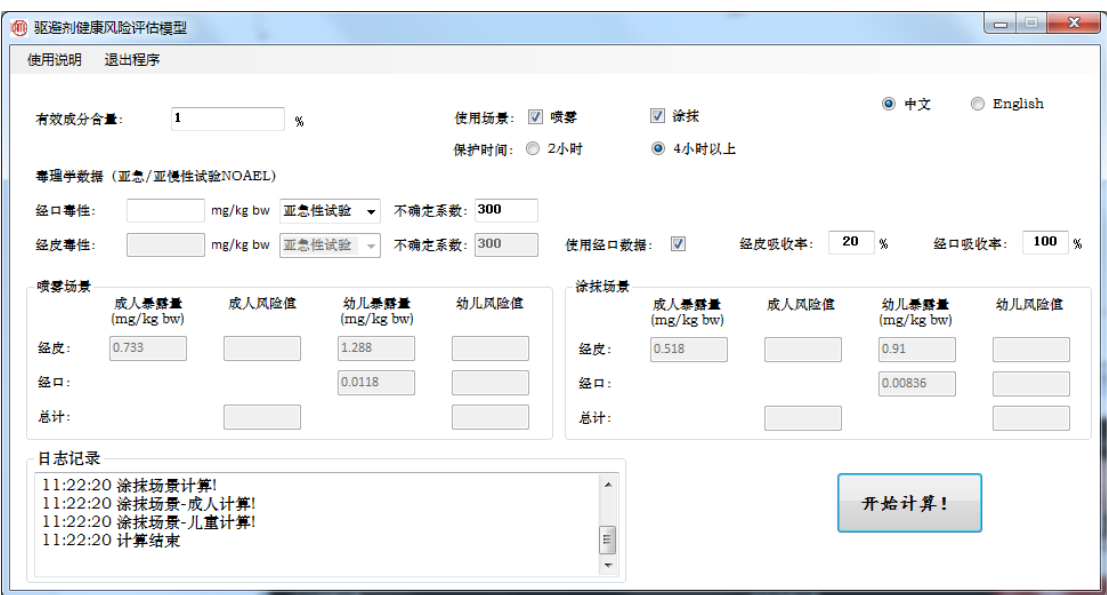

图 8. 软件输出结果